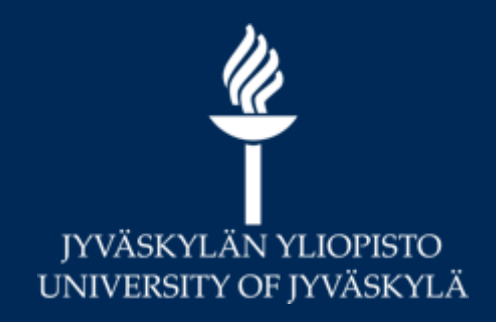

# **KOVS-Sisu workshop for teachers**

**Digital Services 2021**

### **System set: Teacher**

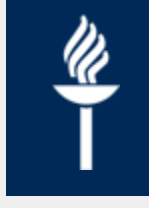

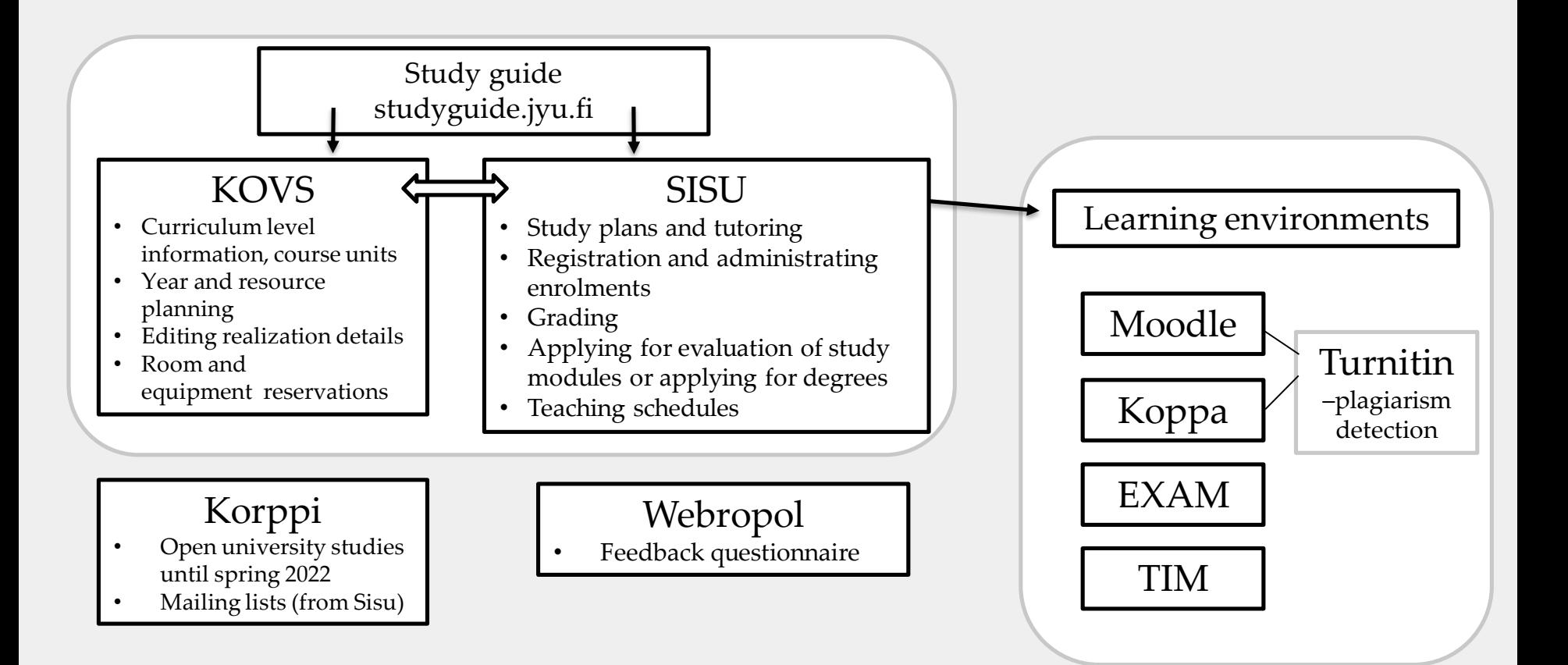

### **The process**

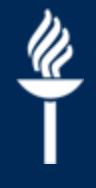

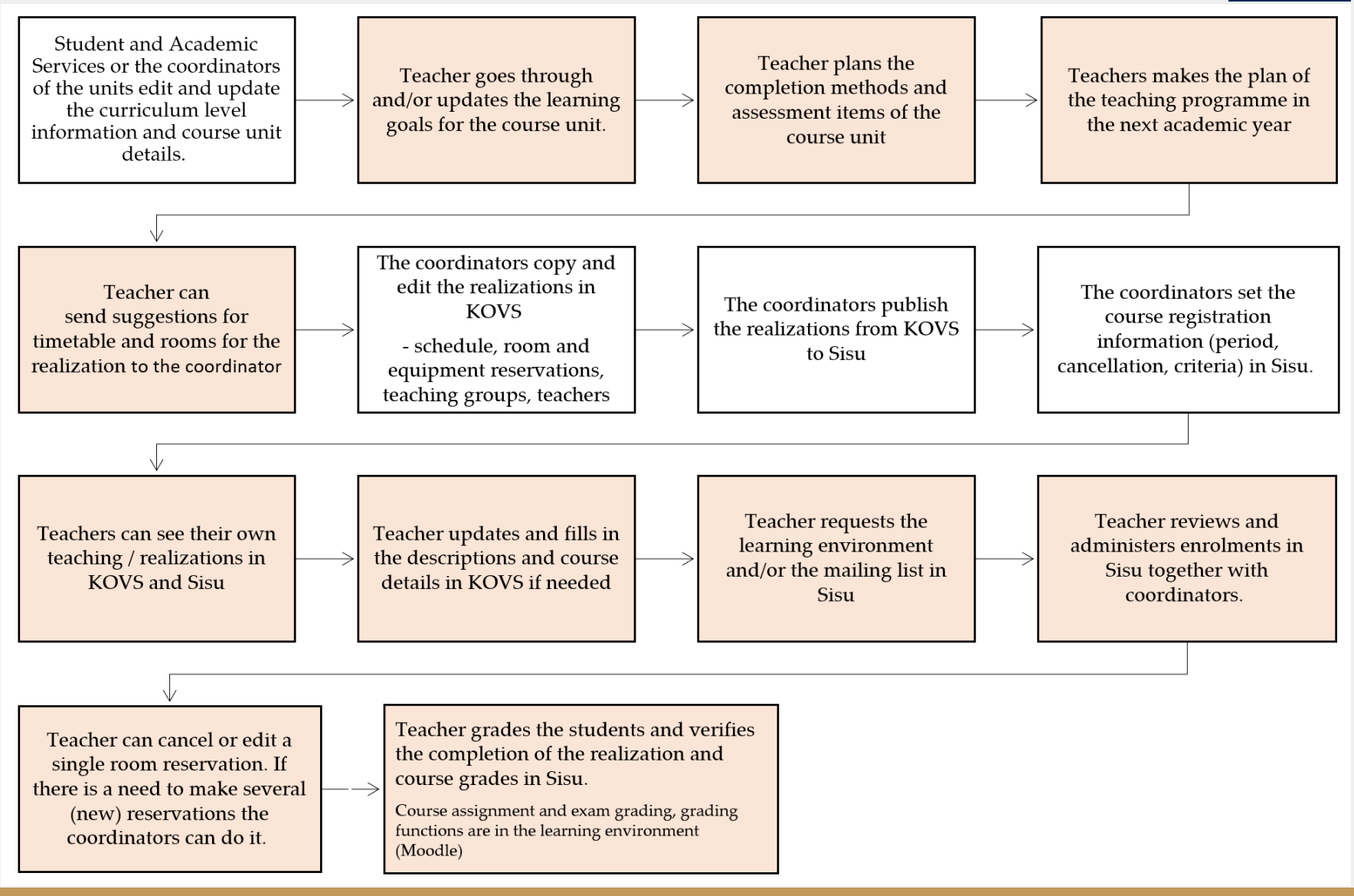

# **Introduction**

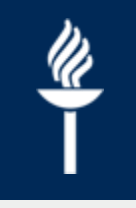

#### **KOVS**:

- Basic information of realisations/courses, descriptions, timing and teachers
- Room reservations
- Adding more study groups and the size of the study groups (Lectures, Group 1, Group 2, ...)
- The information above is automatically sent to **Sisu** 
	- Edit this information always in KOVS

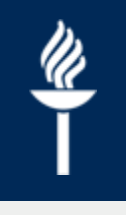

#### **SISU**:

- Total number of registrations for the realisations
- Enrolment dates, late enrolment dates, basic requirements, priorisation criteria, etc
- Learning environment and mailing list requests
	- *Implementation information > Classification tab > Edit and Add Moodle/Koppa/TIM/Korppi mailing list*
	- $\rightarrow$ Korppi mailing lists must be finished in Korppi
- Evaluation and grade Verification
	- $\rightarrow$  Grades can be sent from Moodle to Sisu and grades must be verified in Sisu

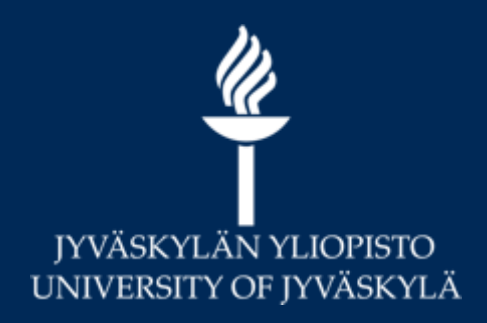

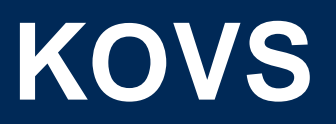

**Digital Services 2021**

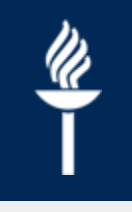

#### **Roles of the implementations and realisations**

- Administrative person
	- Usually administrative staff who has more rights to edit the details of the implementations
	- I Is not shown to students
- Responsible teacher
	- Realisation must have at least one responsible teacher
	- Administers enrollments and can verify grades
- Teacher
	- Smaller rights than responsible teacher has
	- Can save grades to Sisu, but teacher cannot verify those
- Contact person
	- Can be added, if contact person is not a teacher

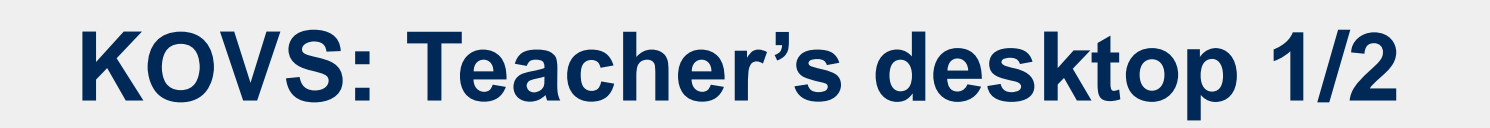

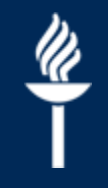

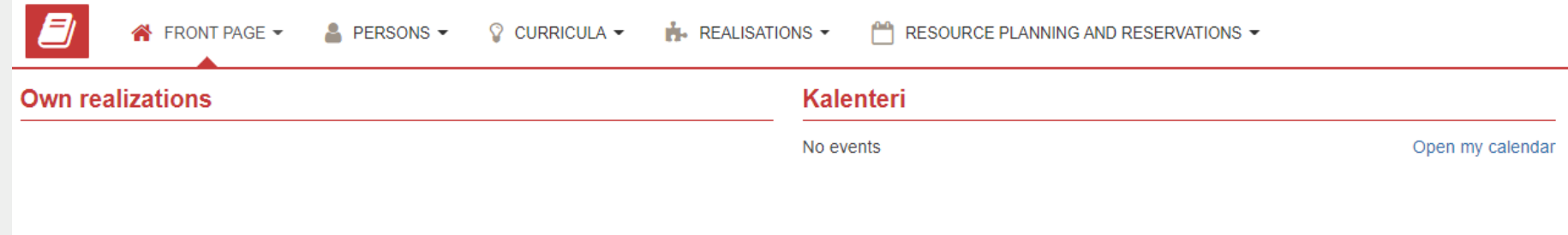

- Log in to KOVS using your university credentials at [https://kovs.jyu.fi.](https://kovs.jyu.fi/)
- The teacher's desktop shows a list of ongoing realisations, a calendar view, notifications and any favourites and links you have saved into the system.

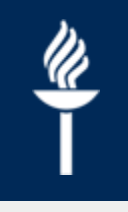

# **KOVS: Teacher's desktop 2/2**

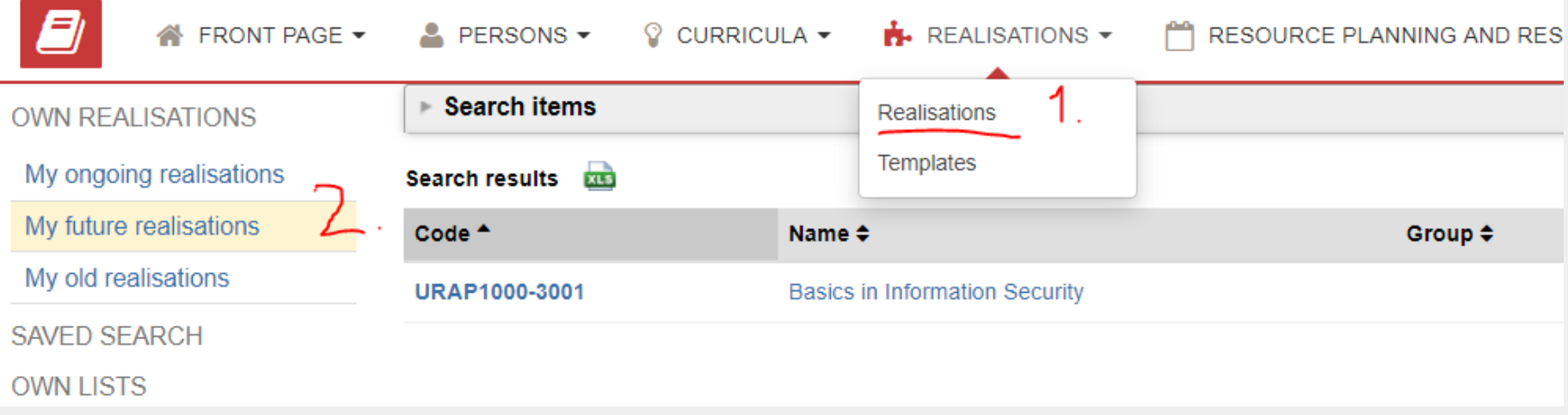

- All the realisations coordinators have assigned to you can be found under "Realisations" and "My future realisations".
- You can open the basic information by clicking the name or the code of the realisation.

#### **KOVS: Basic information of realisation 1/2**

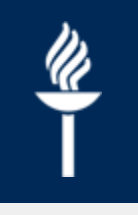

• The curriculum-level information of the course unit is shown to the students as they register on the Course realisation. This information does not need to be repeated in the basic information of realisation.

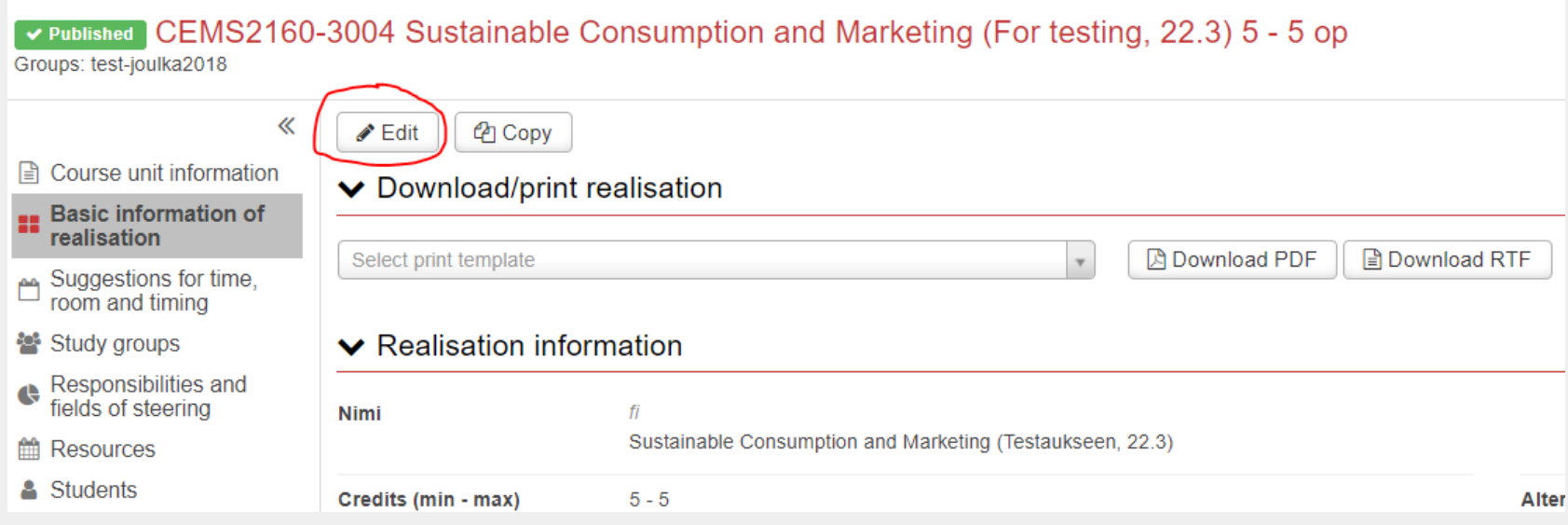

#### **KOVS: Basic information of realisation 2/2**

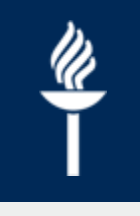

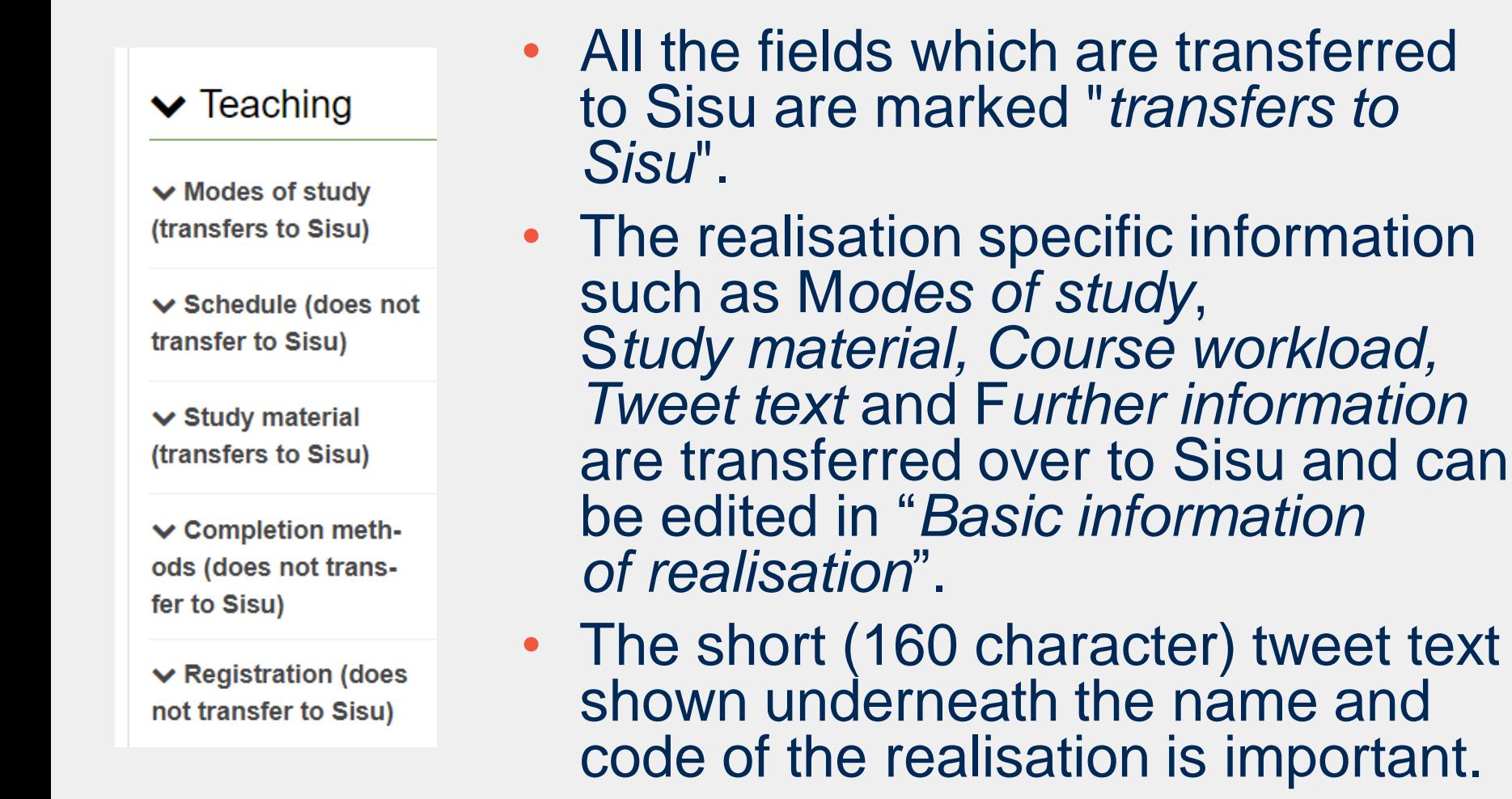

# **KOVS: Study groups 1/2**

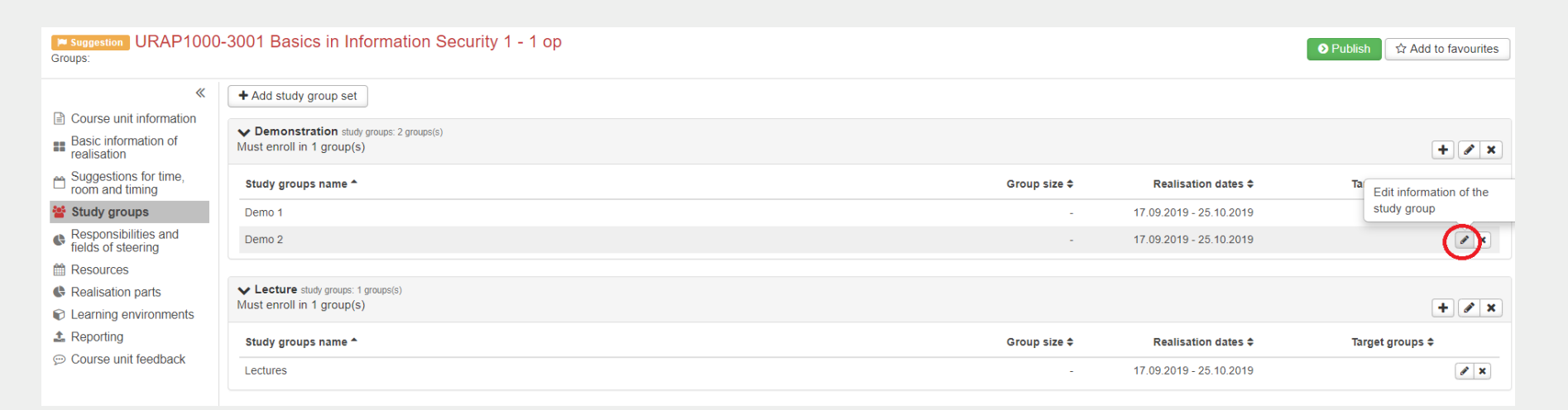

- Study group set includes similar kind of groups (ig. Demos) of which student can choose the groups for registration
- Study groups names can be edited from the edit button marked by a pencil icon
- New study groups can be added by plus icon.

# **KOVS: Learning environments**

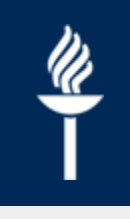

Exaggestion URAP1000-3001 Basics in Information Security 1 - 1 op Groups:

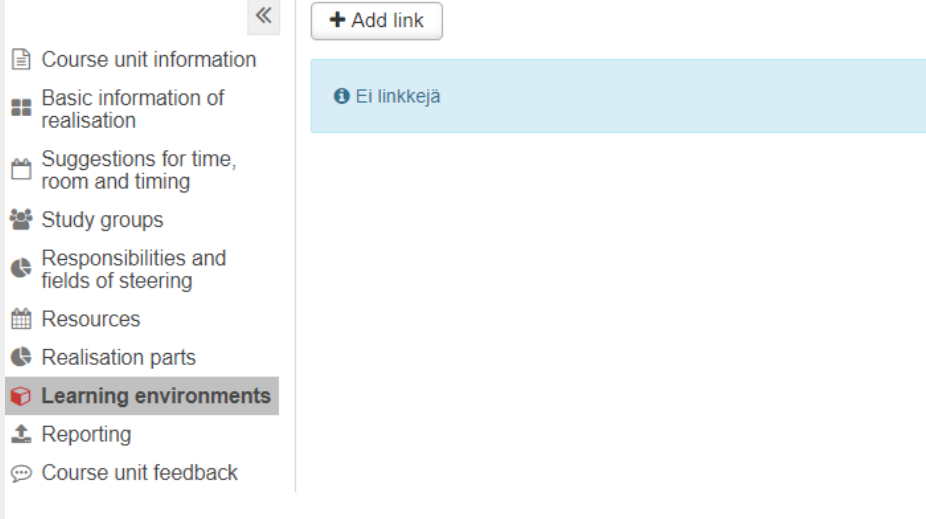

- Learning environments (Moodle and Koppa) are created from Sisu.
- After a course space has been created you can copy the link and add it to KOVS Learning environment tab.
- The first address added to KOVS is considered as the main learning environment of the realisation.

# **KOVS: Editing reservations 1/3**

#### Saggestion KLSP004-3007 Introduction to Language Studies 2 - 2 op

Groups: aikkas2019, mokkas19ruo, mokkas19ski, mokkas19ven, mokkas19eki, mokkas19rfi, mokkas19sax, vikkas2019

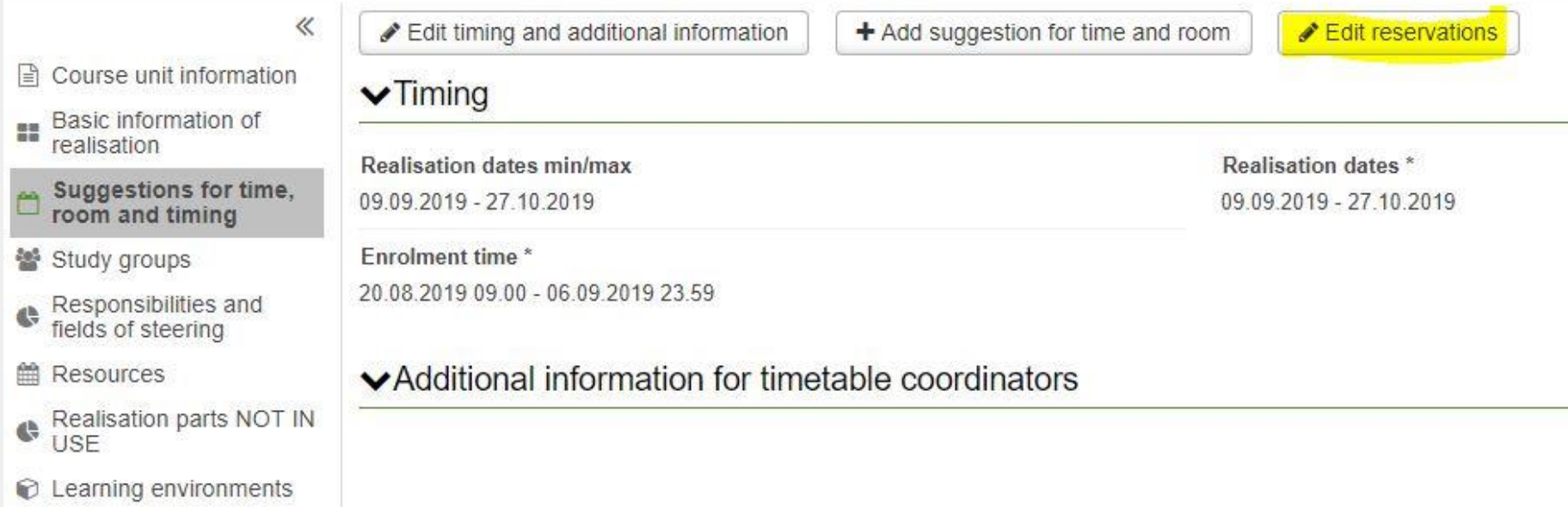

# **Calendar view settings**

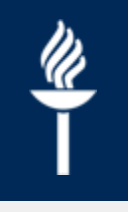

- Calendar view opens in the first time in "today" mode. Change it first to "realisations" mode.
- Change from calendar settings the Interval to 15 min or 30 min  $\mathbf{x}$ Calendar settings

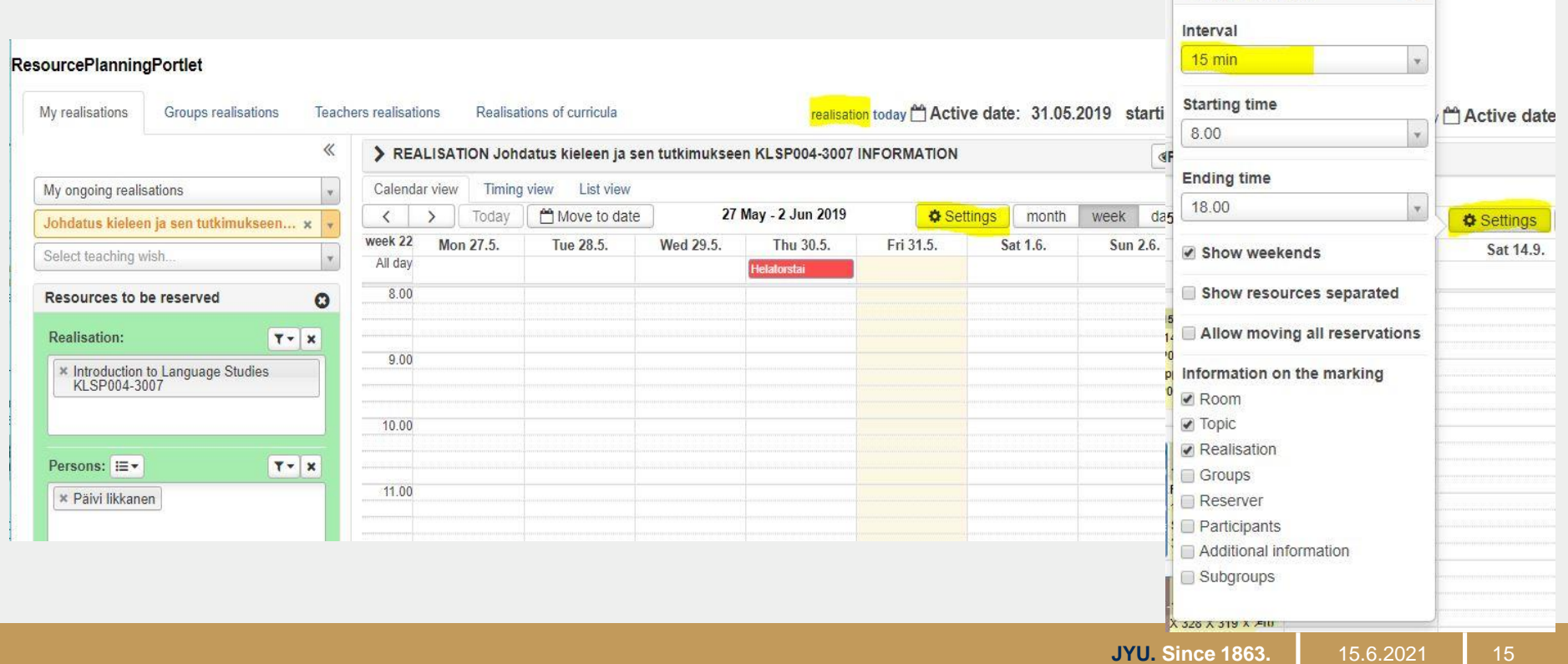

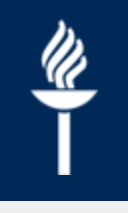

# **KOVS: Editing reservations 2/3**

- Realisation reservations can be observed in the reservation calendar.
- New time and room reservations are made by clicking the date and starting time or by painting/dragging the reservation time directly on the calendar.

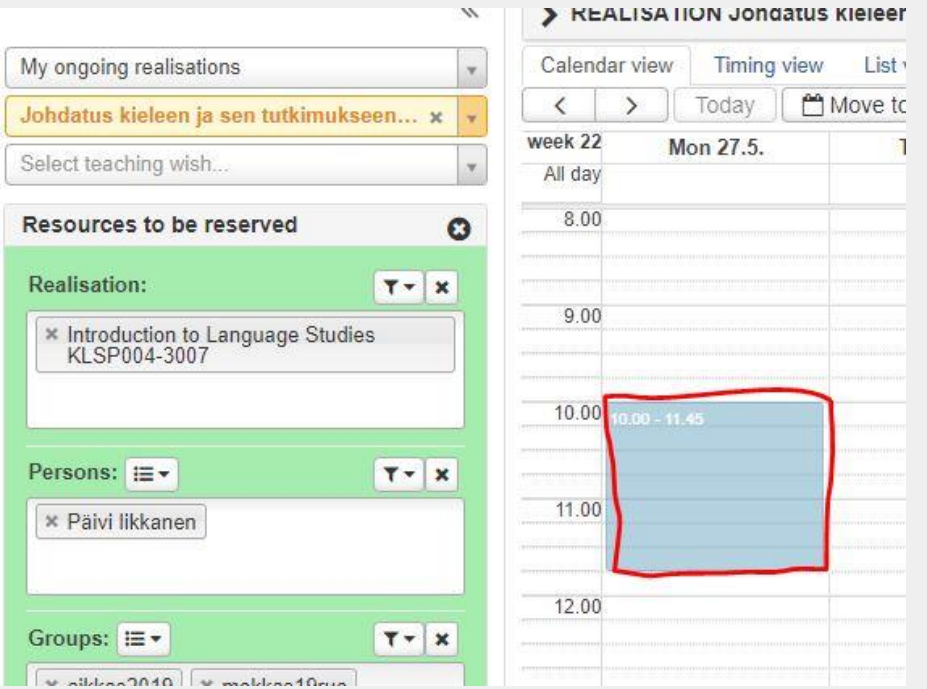

#### **KOVS: Editing reservations 2/3**

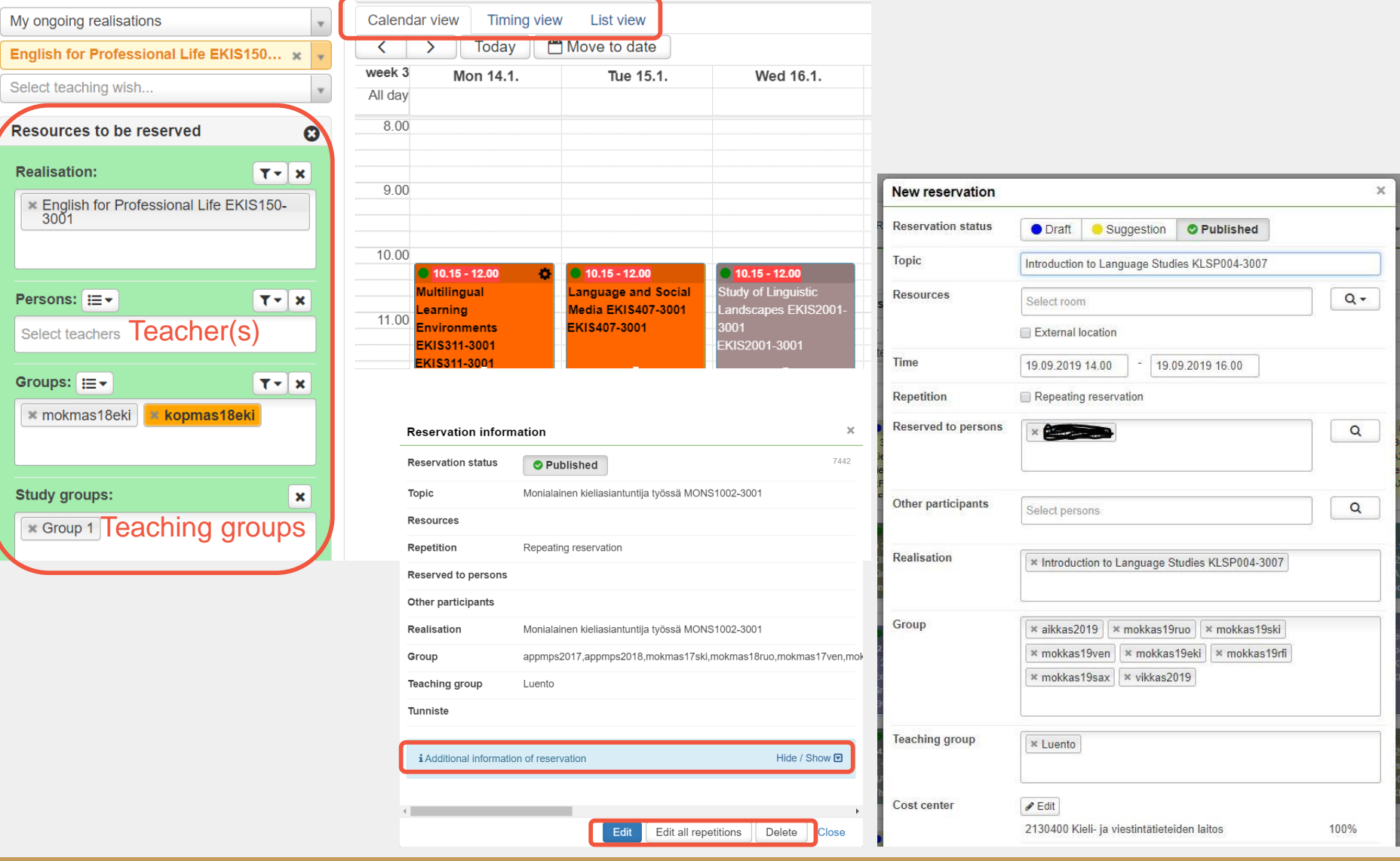

15.6.2021

# **KOVS: Room reservations 1/2**

- Time or room reservations for the realisation are always made in the "*Suggestion for the time, room and timing*" calendar. Please, be careful what you do in that calendar!
- Single reservation is made by selecting from header "*Resource planning and reservations*" calendar and either *Open my own calendar* or *Make other reservations*.
- Search the right date/week, drag the right time to calendar and then it opens the reservation window.
- If you know, which room you want to reserve, you can write it directly to Rooms field. If you want to check which room is available on that particular time click the magnifier symbol.

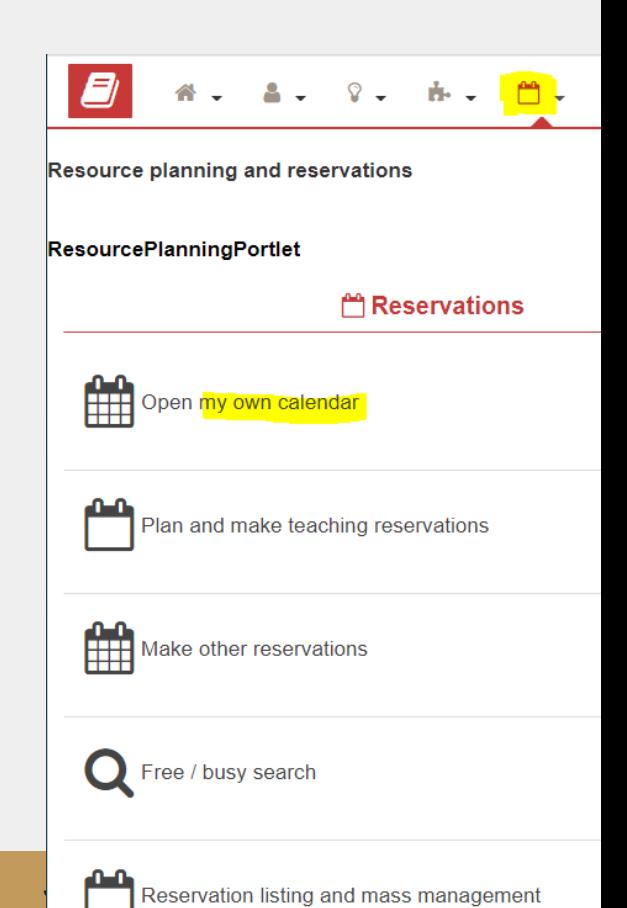

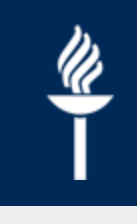

#### **KOVS: Room reservations 2/2**

- You can search room by building (*Office*), *room type, minimum number of seats or resource*.
- Clicking search gives you all the available rooms and you can select it by clicking the plus symbol.
- On the Browse tab you can study the rooms by building or resources.

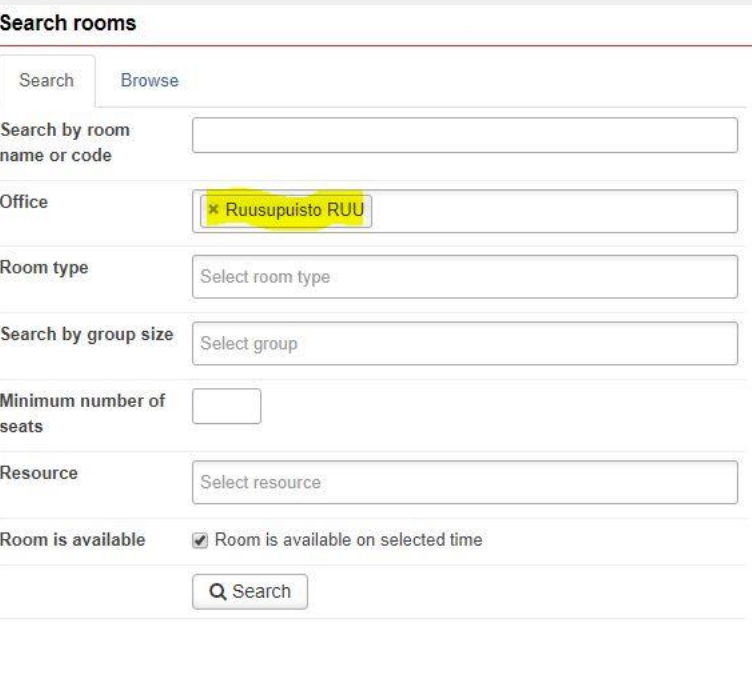

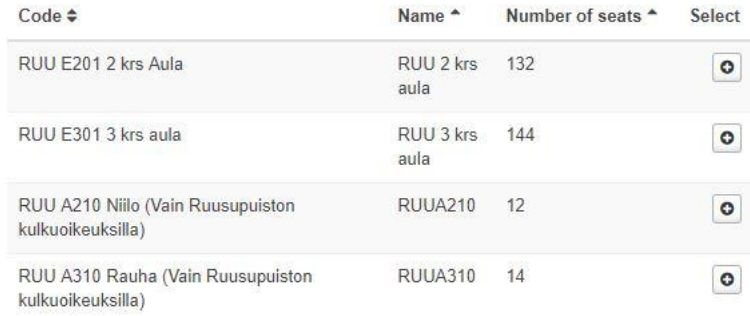

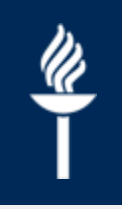

# **Outlook synchronizing**

- KOVS calendar can be synchronized with Outlook calendar so that reservations / transactions made in KOVS will appear in your Outlook calendar
	- 1. In KOVS, select Resource Planning and *Reservations > Outlook Synchronization settings* at the top
	- 2. Select at least the first two items in the synchronization settings and *Save*
	- 3. Select "*Vie omat varaukset synkronointijonoon*" (means "Export my bookings to the sync queue")

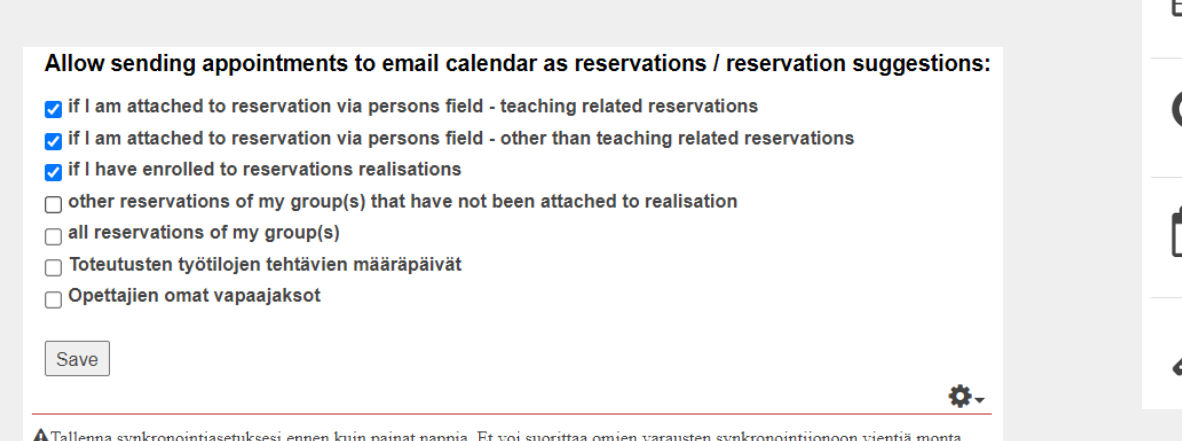

A Tallenna synkronointiasetuksesi ennen kuin painat nappia. Et voi suorittaa omien varausten synkronointijonoon vientiä monta kertaa lyhyellä aikavälillä. Asetusten tallennuksen jälkeen kaikki uudet varaukset synkronoituvat asetusten mukaisesti eli painike on vain jo olemassa olevia varauksia varten.

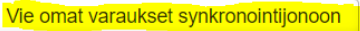

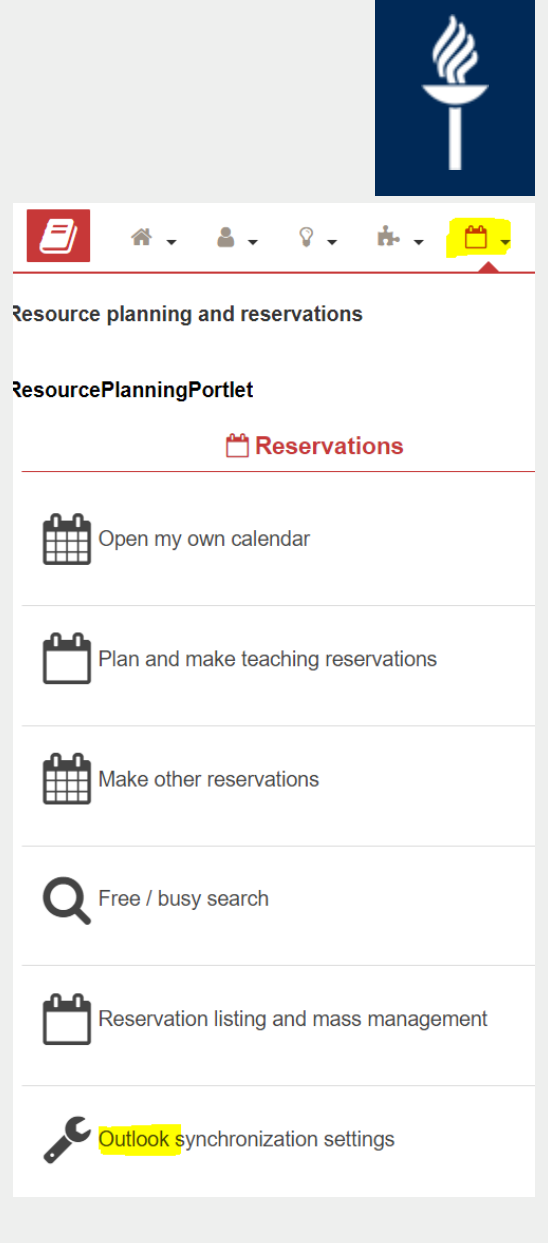

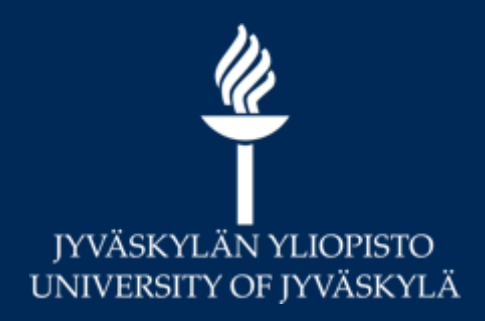

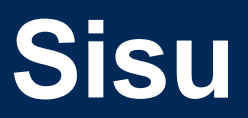

**Digital Services 2021**

#### **Sisu**

 $\frac{a}{\sqrt{a}}$ 

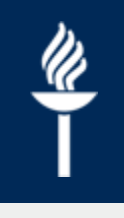

- Sisu address [https://sisu.jyu.fi,](https://sisu.jyu.fi/) can be found also on the header of the university web pages
- Log in with university user account
- On the desktop you have to change you profile status to teacher.
- On the tabs there are My teaching, My tutored students, Curriculum planning, Teaching calendar.

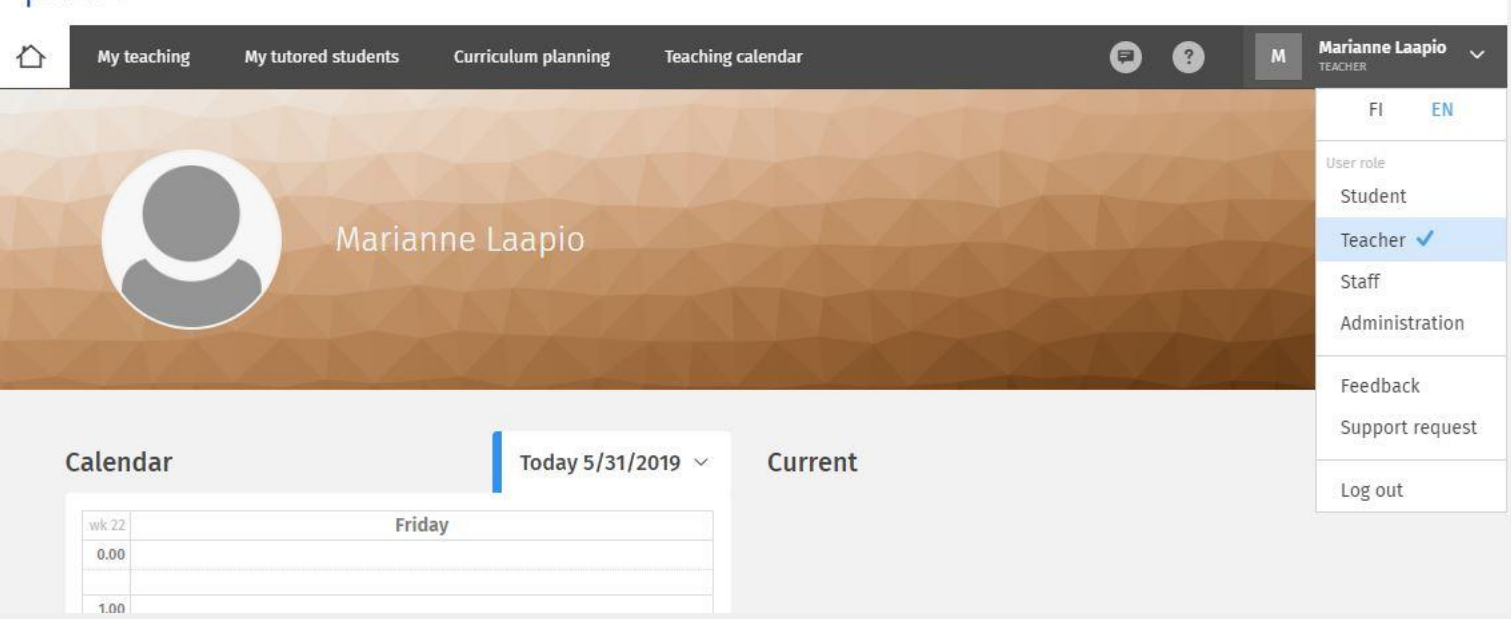

# **Sisu: My teaching**

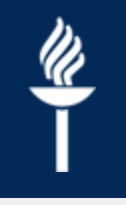

**JYU. Since 1863.** 15.6.2021 23

15.6.2021

- Ongoing teaching can be seen on the first page of My teaching
- Upcoming realisations are on the Upcoming teaching page
- You can use also search field on the Curriculum planning tab.

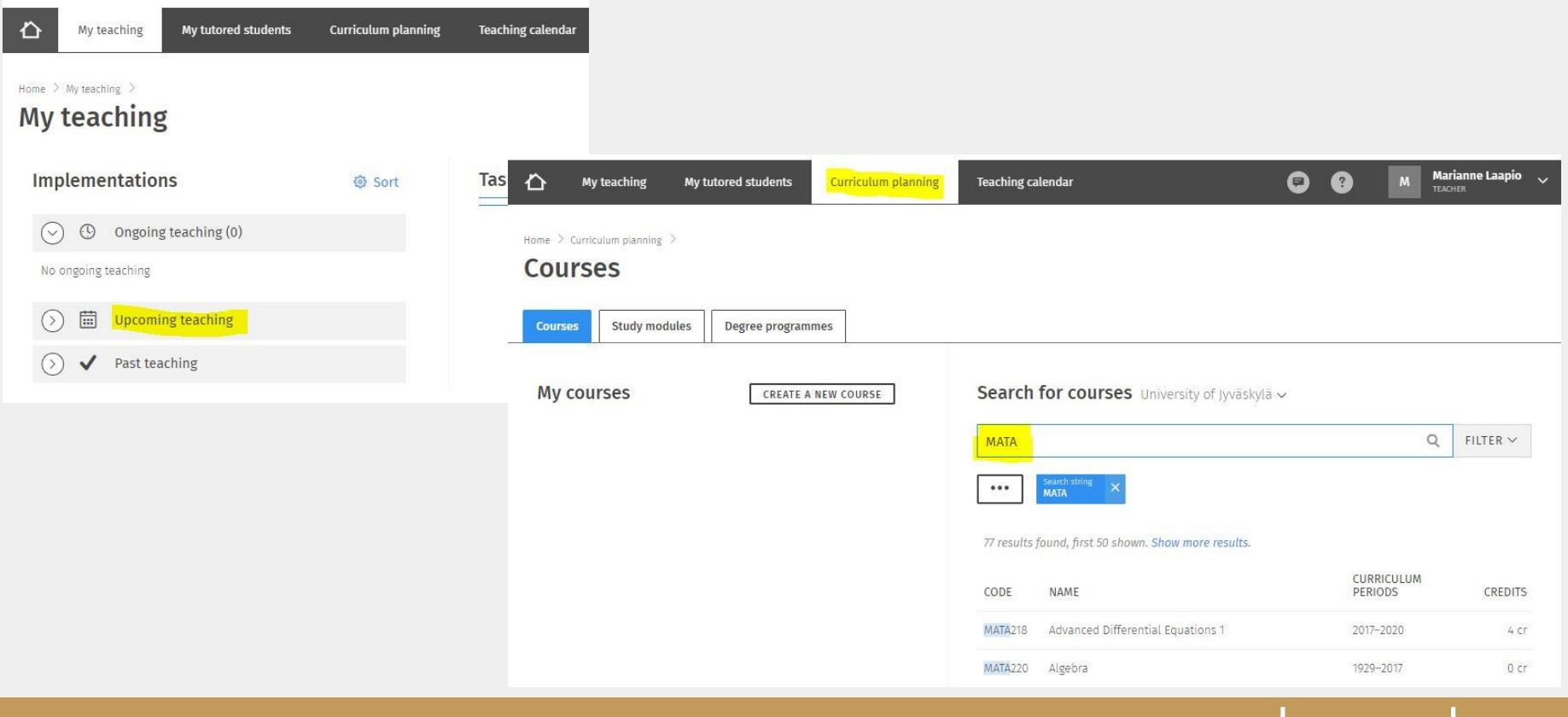

#### **Sisu: Implementation/realisation information 1/2**

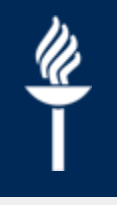

- After choosing the realisation you check the basic information and description, classification and structure.
- All the changes needed must be made in KOVS!

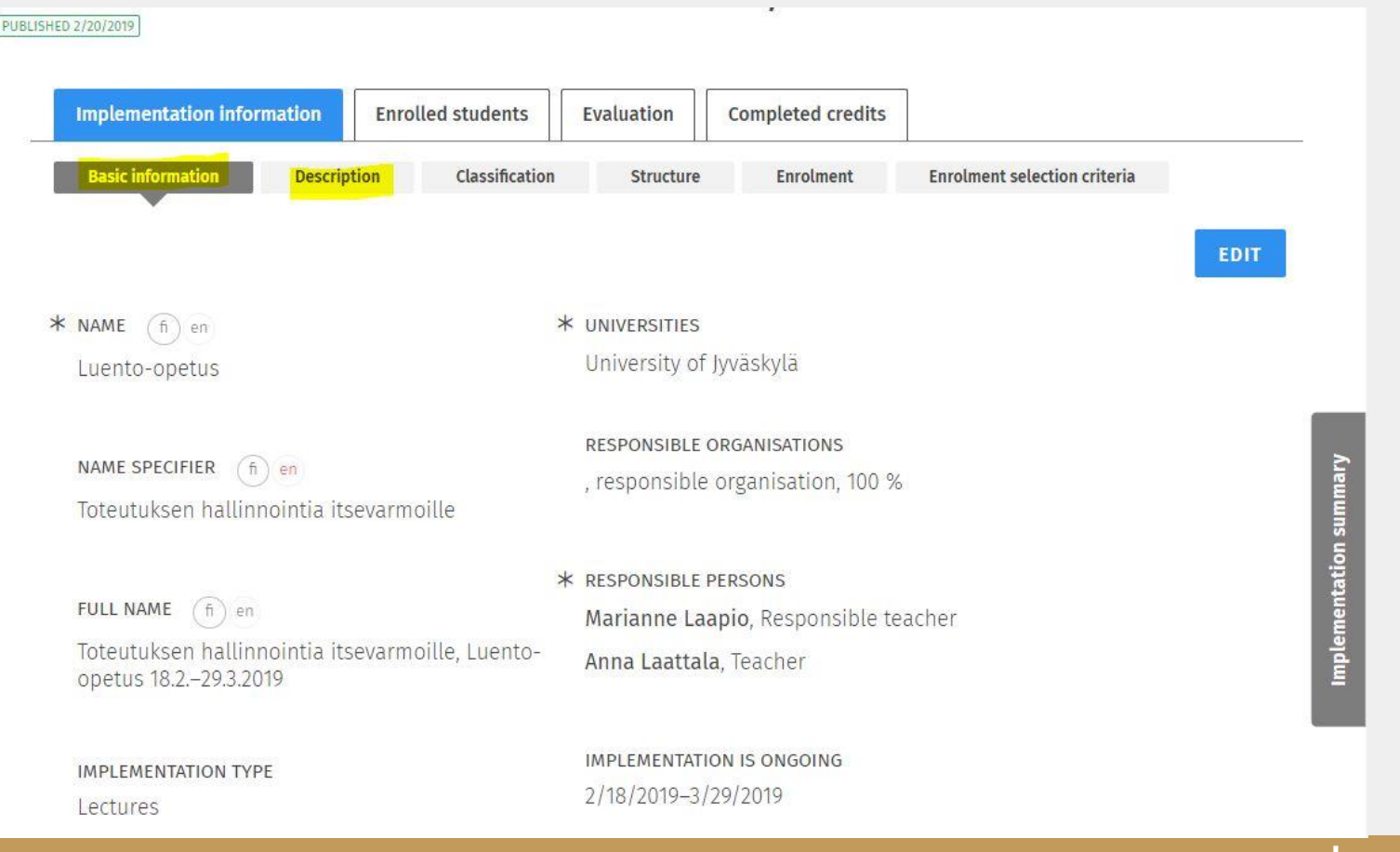

#### **Sisu: Implementation/realization information 2/3**

- On the *Classification* tab you can choose the learning environments you need and the mailing list
	- Moodle, Koppa,TIM and mailing list  $\prime$
	- *Edit*, *Yes* you are sure, *+ Add* and select what  $\prime$ you need
- Moodle and Koppa course spaces will appear automatically
- Mailing list must be completed in Korppi
	- Select Groups, and Sisu groups  $\prime$
	- Choose the right study group and click *Create*   $\prime$ *mailing list.*
	- *E*dit the mailing list name, write the descrption  $\prime$ and Save.

#### LEARNING ENVIRONMENTS AND TOOLS USED

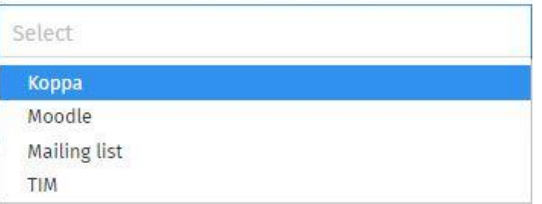

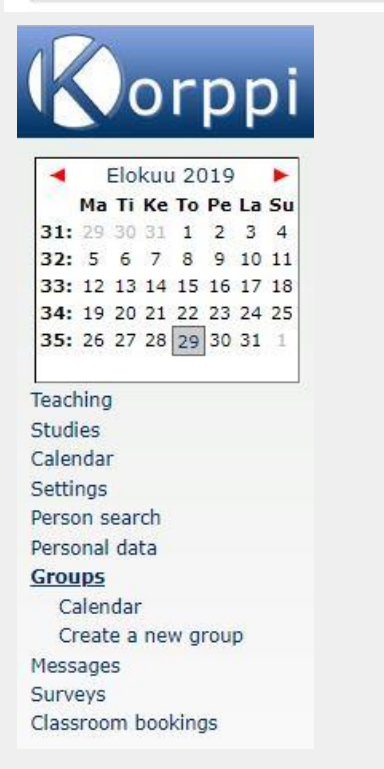

**JYU. Since 1863.** 15.6.2021 25

15.6.2021

# **Sisu: Enrolment 1/3**

- Teacher can also edit the enrolment criteria. Change your role to Staff
- Enrolment deadline should be on time!
	- Enrolment is confirmed AFTER the registration deadline
- You can set priorisation criteria and add enrolment questions if needed.
- Guide (only in Finnish)

https://www.jyu.fi/digipalvelut/fi/ohjeet/si su[ohjeet/opetushenkilosto/ilmoittautumine](https://www.jyu.fi/digipalvelut/fi/ohjeet/sisu-ohjeet/opetushenkilosto/ilmoittautuminen) n

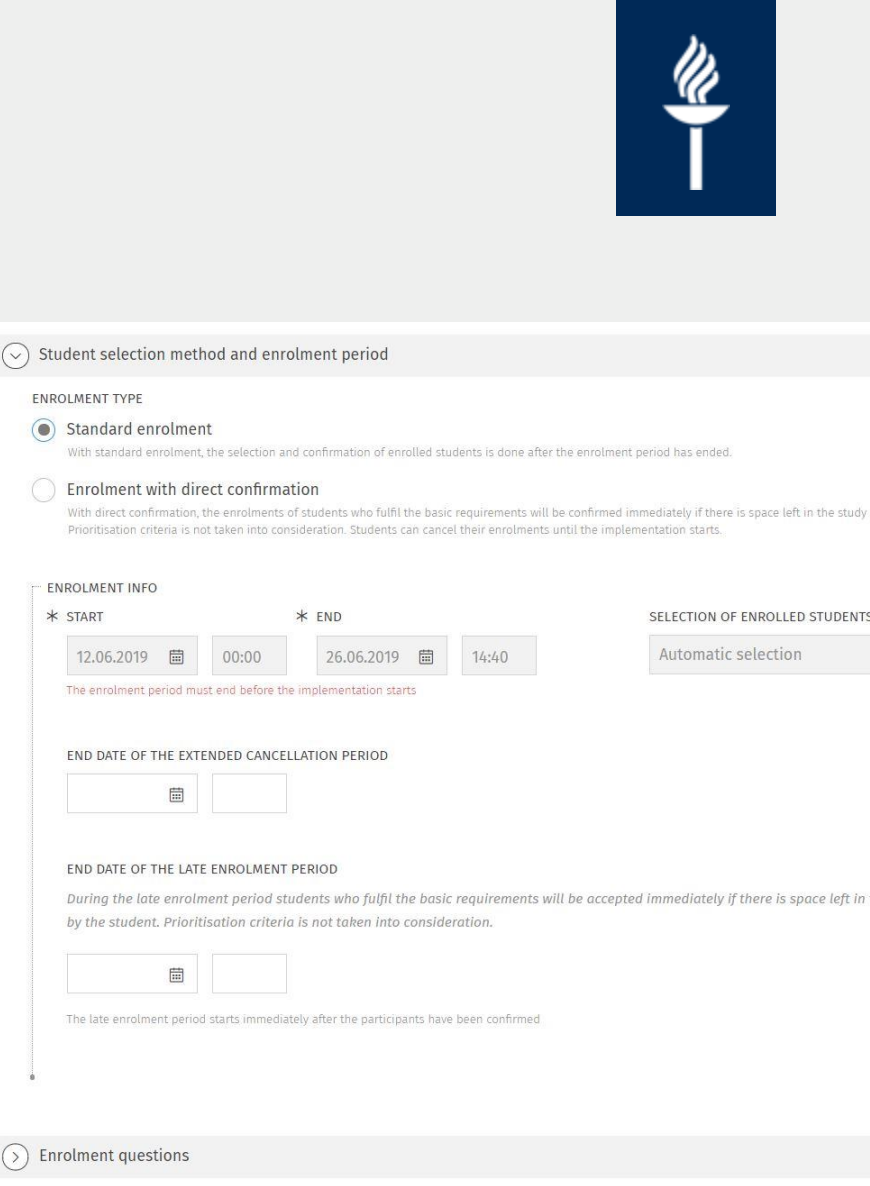

# **Sisu: Enrolment 2/3**

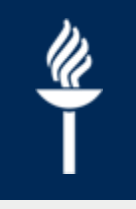

#### • Enrolment tab

- Coordinator/secretary usually makes the enrolment settings, but also teacher can edit
- Enrolment type: *Standard enrolment* or *Enrolment with direct confirmation* and *Manual* or *Automatic selection*
- *Enrolment time*, E*nd date of late enrolment period*
- *Enrolment questions* if needed
- Enrolment selection criteria
	- Basic requirements and prioritisation criterias
	- Valid study right, attendance, study points, including in the study plan, recommended prerequisities for the course etc.

#### **JYU. Since 1863.** 15.6.2021 28  $15.6.202$

# **Sisu: Enrolment 3/3**

- *Create a CSV file* creates a excel file including students'
- *Study groups* (=Valintajoukko) and *Show study groups* shows you all the enrolments to the study groups.
- Under three dot icon there are the managing tools of the enrolled students. Responsible teacher can manage enrolments

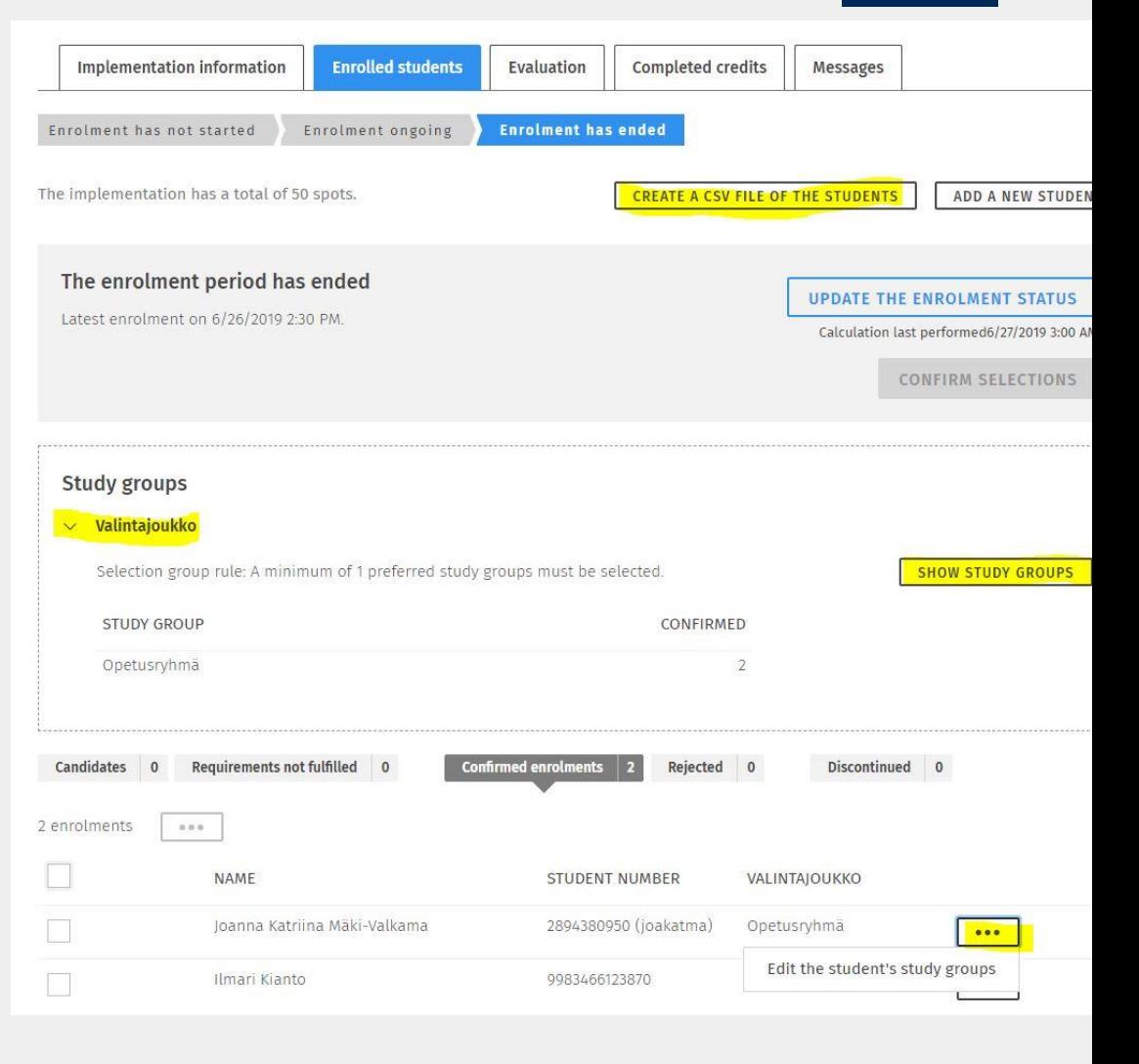

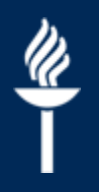

#### **Evaluation 1/2**

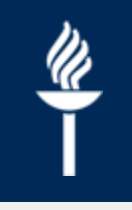

#### • Only the final grade is given in Sisu.

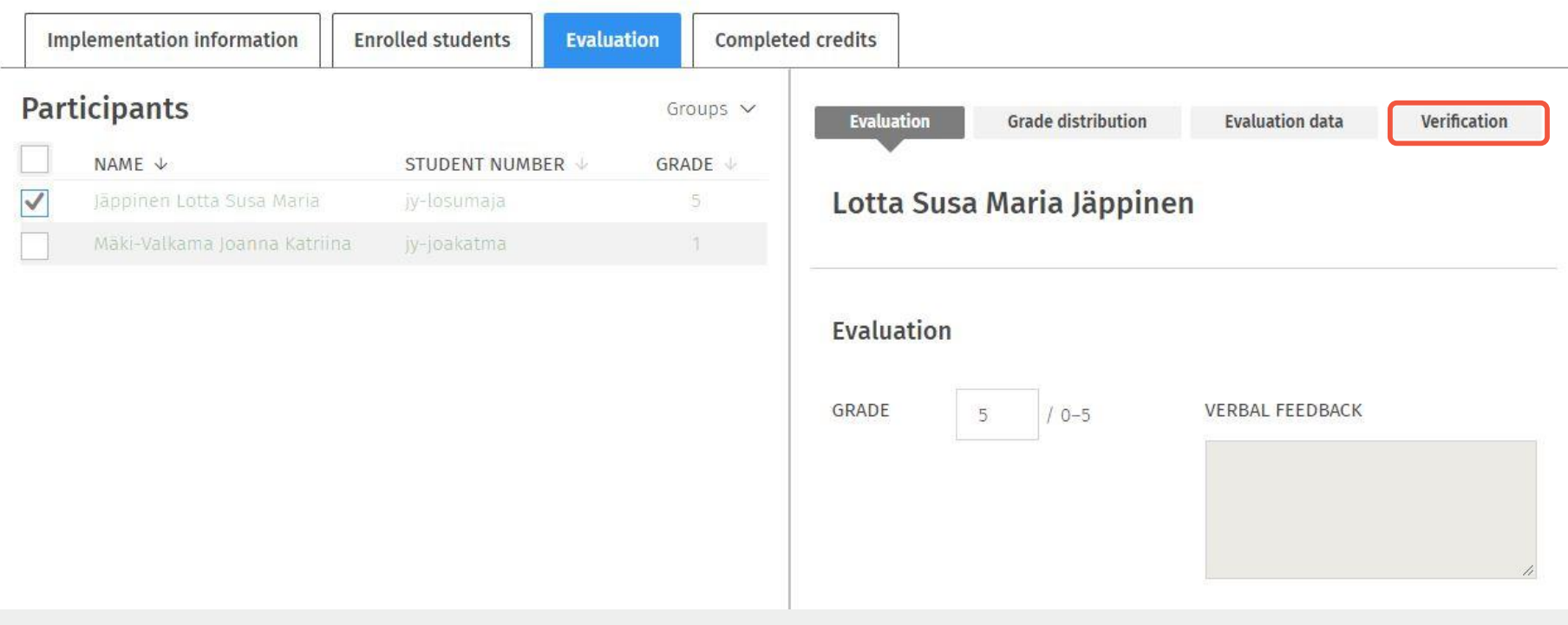

### **Evaluation 2/2**

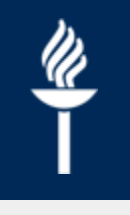

- Grade book for the course assignment evaluations and attendance and so on can be made in Moodle. Also final grade calculations can be made in Moodle gradebook.
- You can evaluate assignments in Moodle and all the evaluations made in Moodle are automatically on the grade book.
- You can send the final grades from Moodle to Sisu
- Workshops for Moodle gradebooks can be found in Uno Staff training calendar
	- Moodle support supports in using grade books for the course evaluation also via  $\prime$ help.jyu.fi

# **Search for students' information**

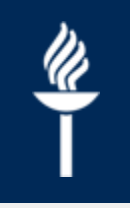

- Select staff role in Sisu
- Students tab there is the search field.

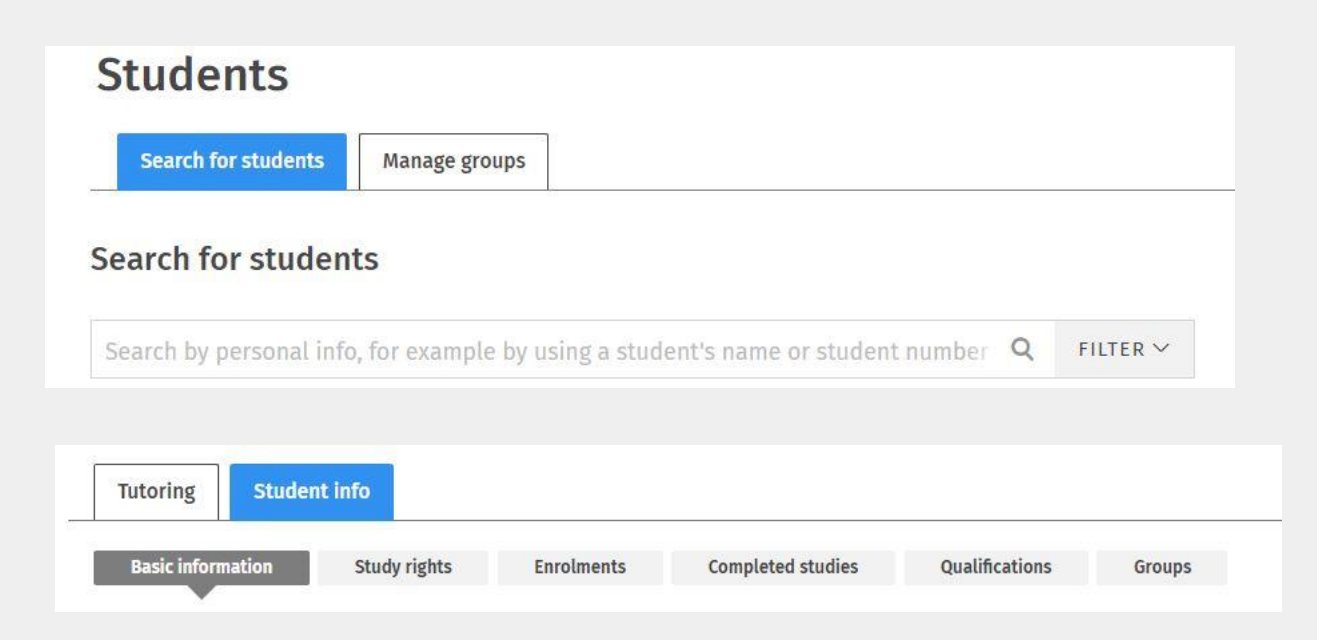

# **Guides and support**

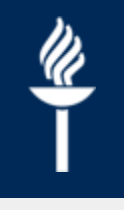

- KOVS, Sisu and Moodle support <https://help.jyu.fi/>
- [Sisu Guide https://www.jyu.fi/digipalvelut/en/guides/sisu](https://www.jyu.fi/digipalvelut/en/guides/sisu-guide)guide
- Learning environment, Turnitin, Zoom, Exam and other Digital Services guides in<https://help.jyu.fi/>
- Staff courses and workshops [https://henkilostokoulutuskalenteri.jyu.fi](https://henkilostokoulutuskalenteri.jyu.fi/)
- Training requests (min. 5 persons) <https://help.jyu.fi/>

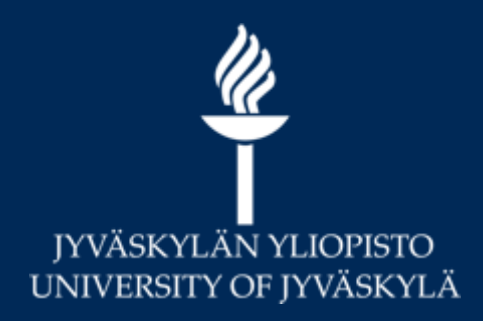

#### **FAQ**

#### **Digital Services 2021**

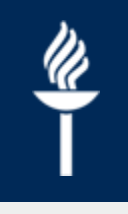

#### **FAQ**

- I created a Moodle/Koppa course space from Sisu. Why can't I find it in my learning environment?
- I created my Moodle/Koppa course and mailing list from Sisu. Why are the students not there?
- Some students are not sent from Sisu to Moodle. What can I do?
- Where can I see the enrolment deadline? Can the teacher change the enrolment period?
- Is the student able to remove her/his enrolment from the Sisu realisation?
- Course deadline is over and Moodle course has disappeared. How can I get the Moodle course space back?
- Can I send email from Sisu?
- Wrong grade was verified in Sisu. How can I change the grade?
- Why are there cancelled reservations in the students' Sisu calendar?

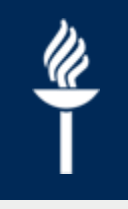

#### **I created a Moodle/Koppa course space from Sisu. Why can't I find it in my learning environment?**

- Once you have created a Moodle / Koppa course area in Sisu, the course area will automatically appear within a few minutes in the learning environment of your choice.
- However, if the course is not formed, visit Sisu to check in the *Classification tab* of the *Implementation information* and make sure the learning environment is selected.
- The new Moodle course space will most often go to "*Future Courses*" view according to the course starting date. However, if you can't find the course space in Moodle, you may want to try the search field at the top with the course code or name.

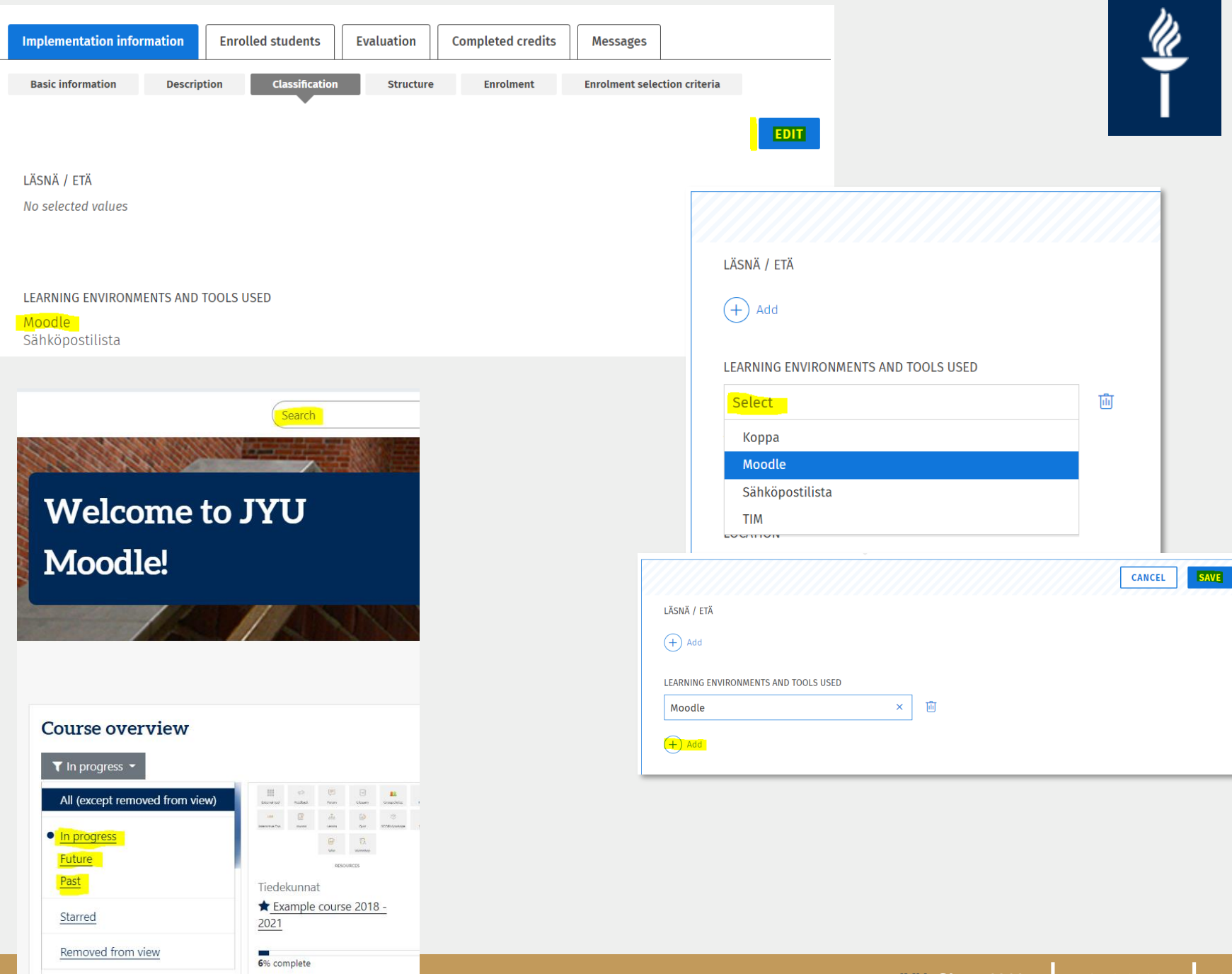

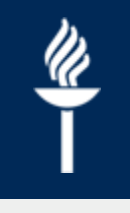

#### **I created my Moodle/Koppa course and mailing list from Sisu. Why are the students not there?**

- If the registration period for the implementation is still running and the implementation has "*Standard registration*" and "*Automatic selection"*, the student information **will be sent** to the learning environments and e-mail list **the night after the registration period ends.**
- During the post-registration or if the implementation uses "*Enrolment with direct confirmation*", student information will be transferred to the learning environments as well as to the email list shortly after registration.

#### **Some students are not sent from Sisu to Moodle. What can I do?**

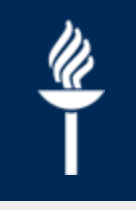

- Check in Sisu *Enrolled students* tab that the student is in the list of "*Confirmed enrolments*" in the realization and not, for example a "*Candidate"*
- Second checking for this problem is to verify in Sisu *Implementation information*, *Classification tab*, that it displays the Moodle. If Moodle does not appear in the Classification tab, you should add it: *Edit, Yes, + Add*.

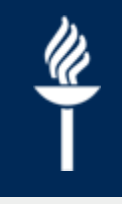

#### **Where can I see the enrollment deadline? Can the teacher change the enrolment period?**

- When you open the *Implementation information* in the teacher or administration interface in Sisu, the enrollment time is displayed in the "*Implementation Summary*" info box on the right side of the page.
- On the small screen, the implementation summary is closed and should be clicked open from the blue bar on the right.
- In the student's user interface, you can see the enrolment time in the course brochure in the *Completion Methods* tab.

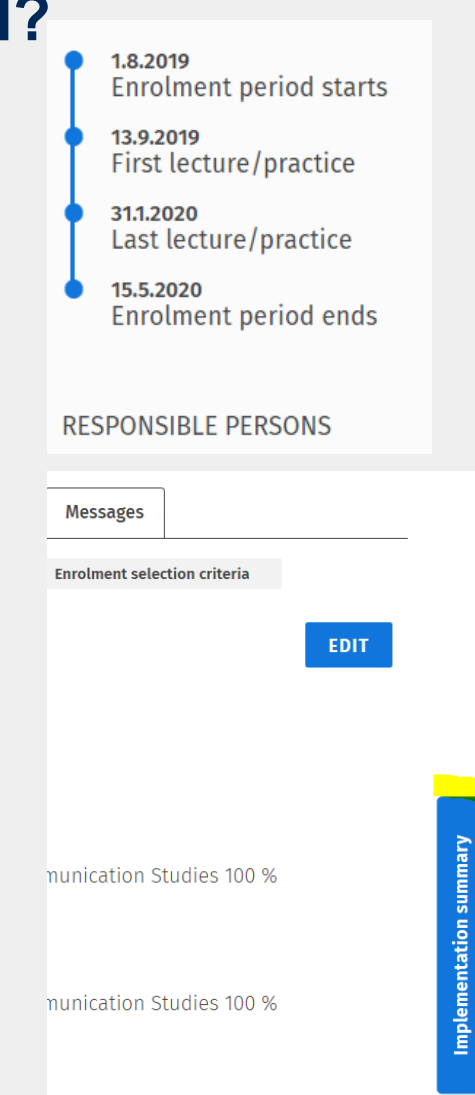

#### **Can I change the enrollment period?**

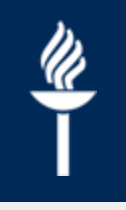

- The Responsible Teacher of the realization can change the enrollment period of the realization, even if the registration is already in progress.
- The actual enrolment period must end before the start of teaching
- The registration will be confirmed after the selection run on the night after the end of the enrollment period.
- When setting the end date for enrollment, you should consider how much earlier you need information about students and when it would be good for students to get confirmation of their choice.
- After the enrollment period, post-registration can be set for the implementation, in which case student can still register for the implementation if there is space

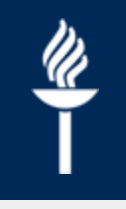

#### **Is the student able to remove her/his enrolment from the Sisu realisation?**

- For *Standard Enrollment*, an *extended cancellation period* can be defined, which means the specified time (e.g., two weeks after the start of instruction) at which the student can still change her / his mind about registration in the realization, and cancellation is not counted as suspension.
- The additional time for canceling the registration can be set for the realization in Sisu (Implementation Information, Registration) at any stage, ie also after the end of the enrollment period.

#### **Course deadline is over, and the Moodle course disappeared. How can I get the Moodle course space back?**

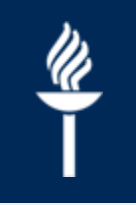

- The course has not been lost and the course area is available to students **until the teacher hides it** in Moodle.
- The course area has moved to **Past Courses** category in the Moodle home page view.
- From the Moodle front page, you can select, for example, All courses or Past courses, in which case the completed course areas will also appear on the front page.
- You can also mark course areas as favorites, and they will appear at the top of the view on the home page.
- If there is a need to change the date of Sisu implementation, it will be done by KOVS by the administrative staff.
- In Moodle, it is not advisable to modify the end date of the course, as it will be updated back to the date in the Sisu implementation.

#### **Can I send email from Sisu?**

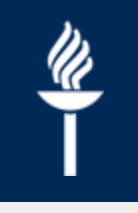

- It is not possible to send email from Sisu.
- Sisu has a *Message function* that allows you to send Sisu messages to groups of students or individual students. These messages can therefore only be read in Sisu. Messages do not go to email.
- A student mailing list can be created from Sisu to Korppi (*Implementation Information, Classification* tab).
- The e-mail list must be finalized in Korppi (*Groups > Sisu groups*).
- You can use the e-mail list to send messages after creating the list and confirming the selections, either through Korppi or from your own e-mail.
- **Please note** that student information will be transferred to the email list **after the registration period has ended**!

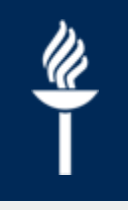

#### **Wrong grade was verified in Sisu. How can I change the grade?**

• For the time being, error entries can be corrected and raises in grades are made only by the study administration person (coordinatior or study secretary) directly to the study register.

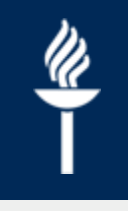

#### **Why are there cancelled reservations in the students' Sisu calendar?**

- This is a Sisu feature. Information about deleted teaching events in KOVS is sent to the Sisu calendar. If the implementation is published and the teaching session starts in less than a month, Sisu calendar shows the event as canceled.
- This can be used, for example, for sudden cancellations of teaching events (**updated overnight).**
- If you want to postpone a future teaching session to another time, you can do it in KOVS by editing the reservation, in which case the student will not see any special notification about the change, but they will normally see the event in their Sisu calendar.